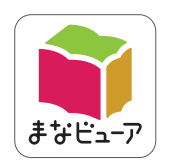

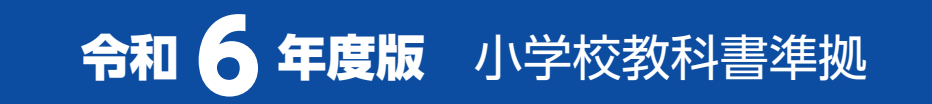

# **書写 指導者用デジタル教科書(教材) 学習者用デジタル教科書**

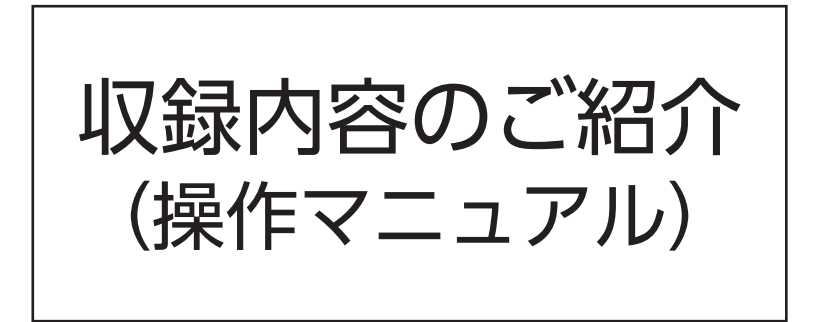

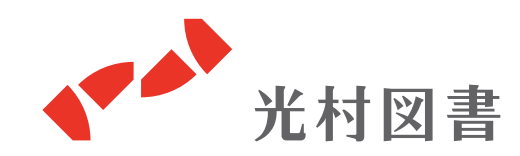

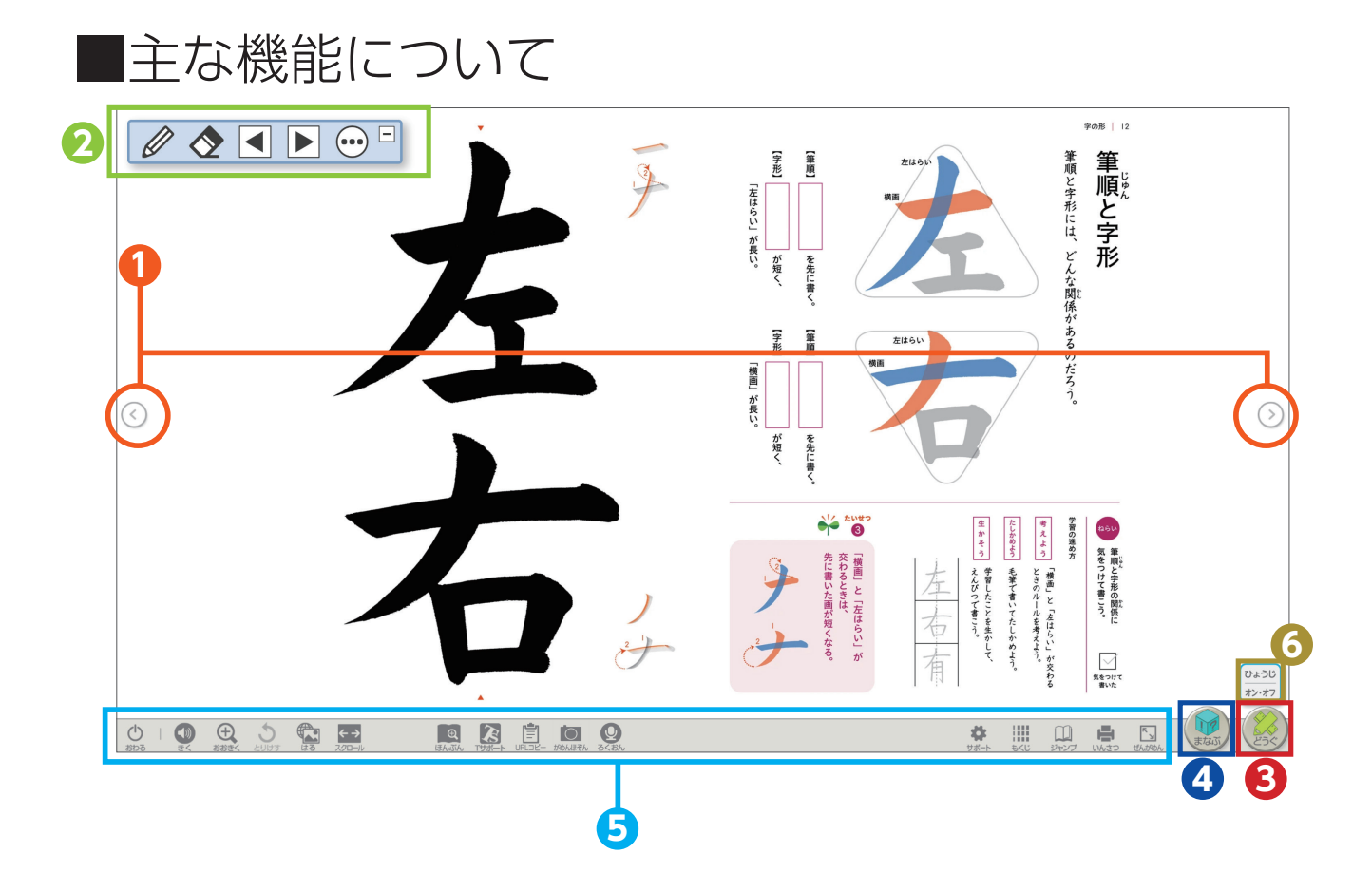

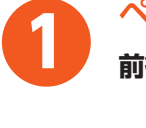

#### ページ送り

**前後のページに移動します。**

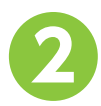

### **ナビメニュー**

**各社共通の機能を使用することができます。**

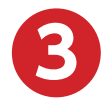

**どうぐ**・・・2ページ

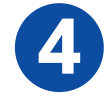

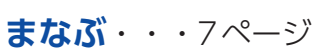

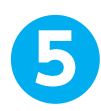

**6**

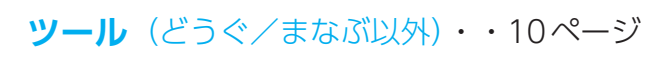

# **書き込みシート選択**

**シートが3枚あり、表示できます。それぞれ表示 したり、重ねて表示したりすることができます。**

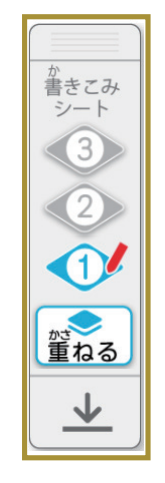

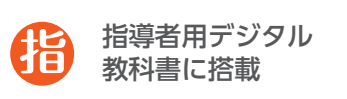

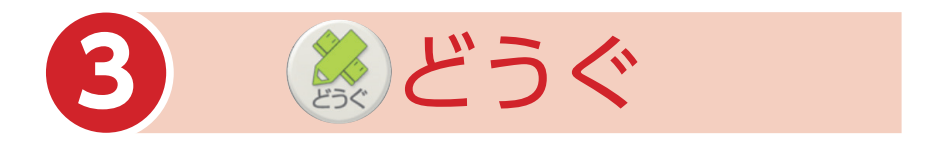

「どうぐ」を押すと、下のようなボタンが表示されます。 「どうぐ」をしまう場合は、再度「どうぐ」を押してください。

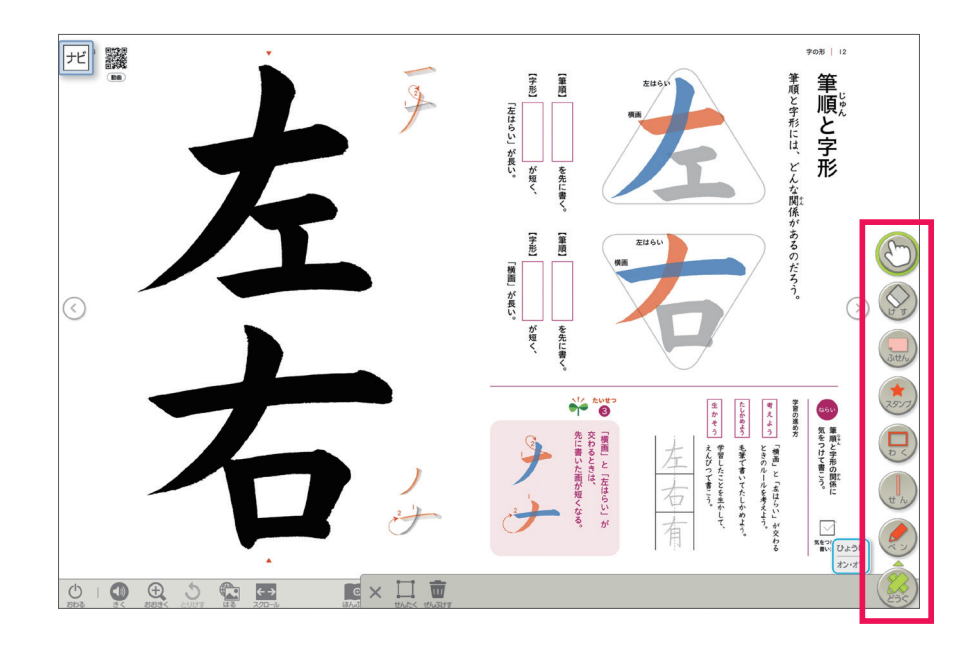

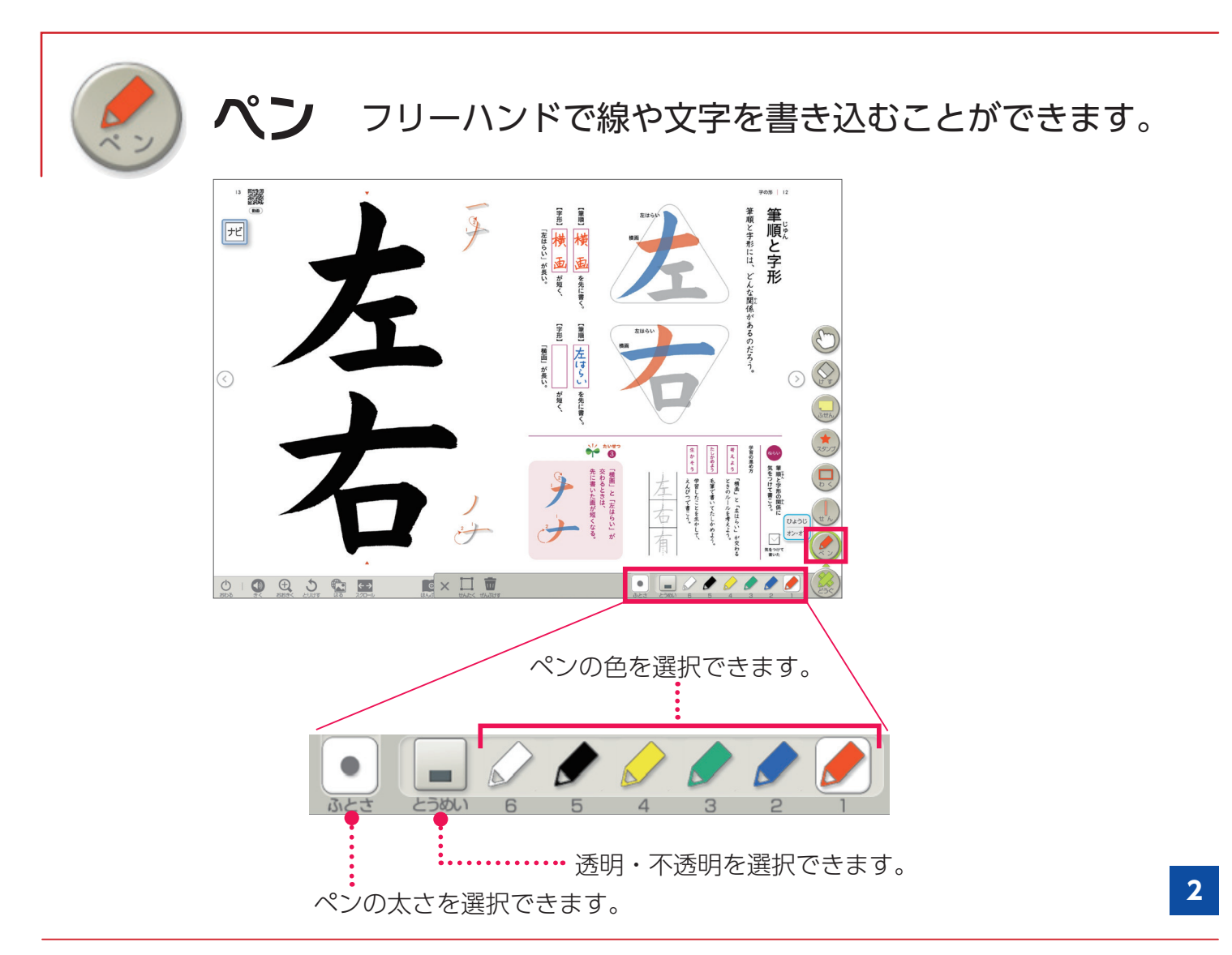

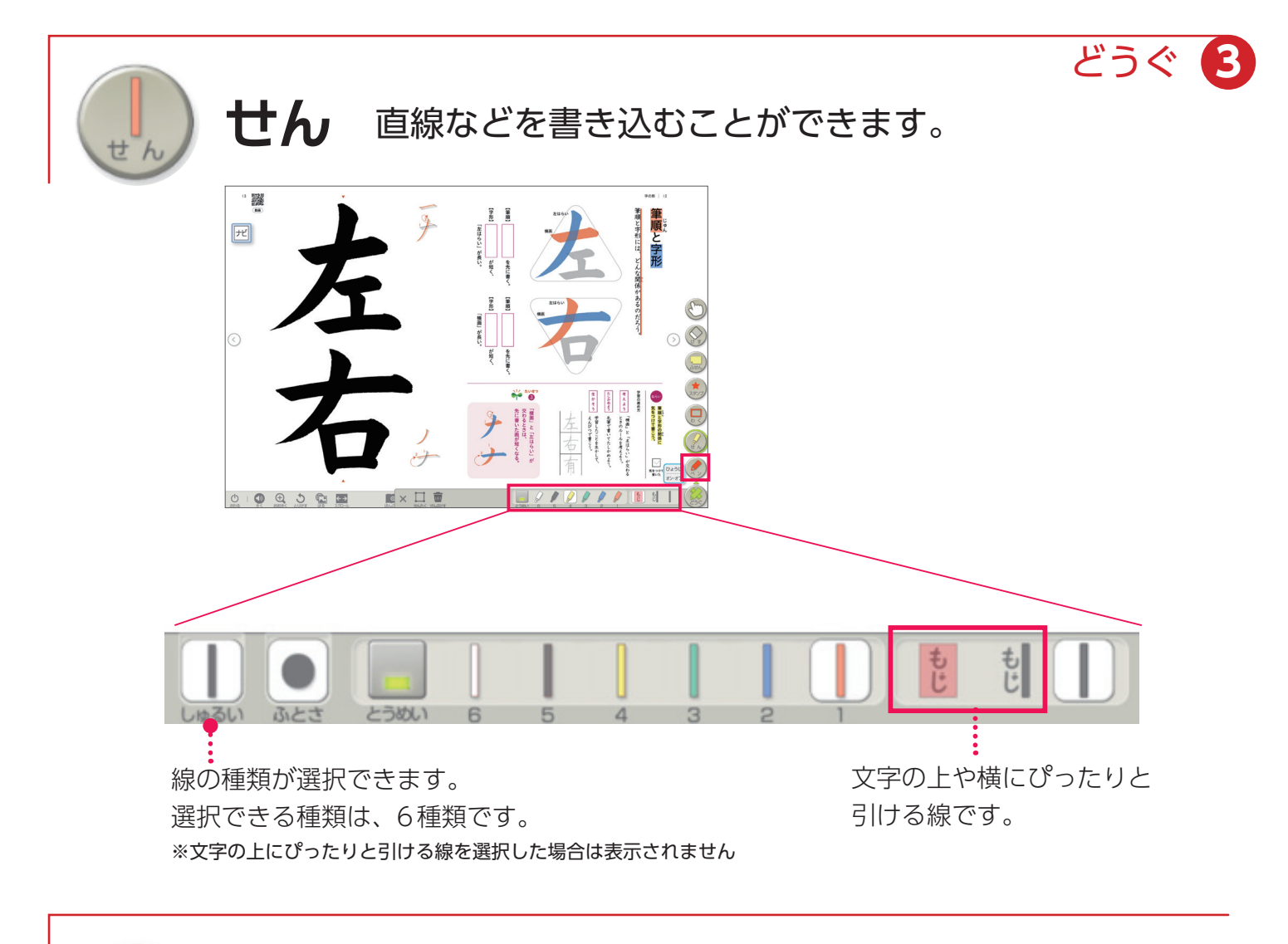

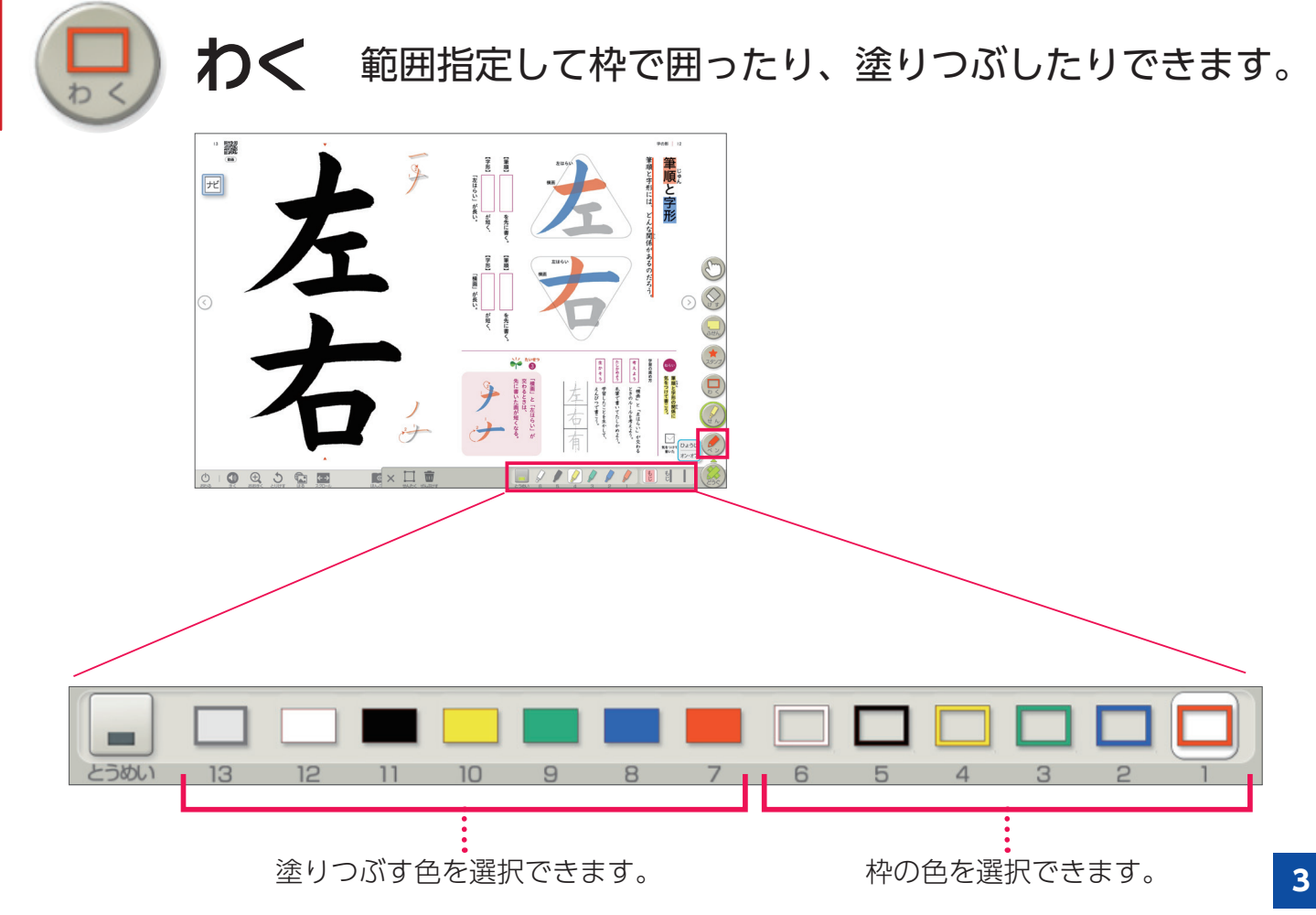

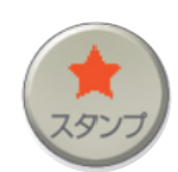

紙面上の任意の場所、スタンプを 押すことができます。

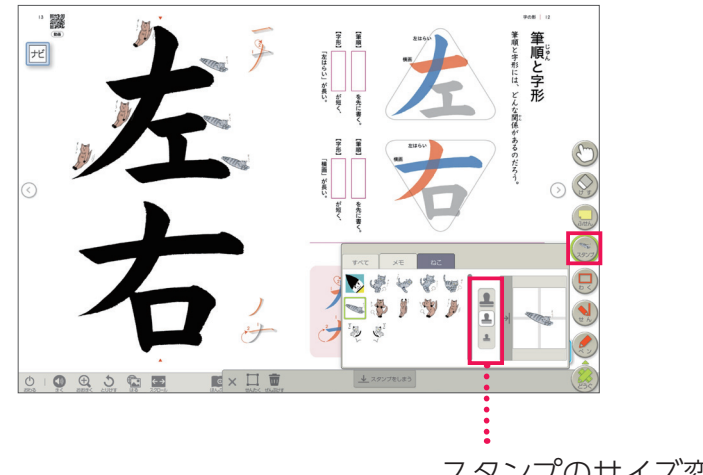

スタンプのサイズ変更ができます。

**・収録スタンプ(4年)**

**スタンプ**

【メモ】

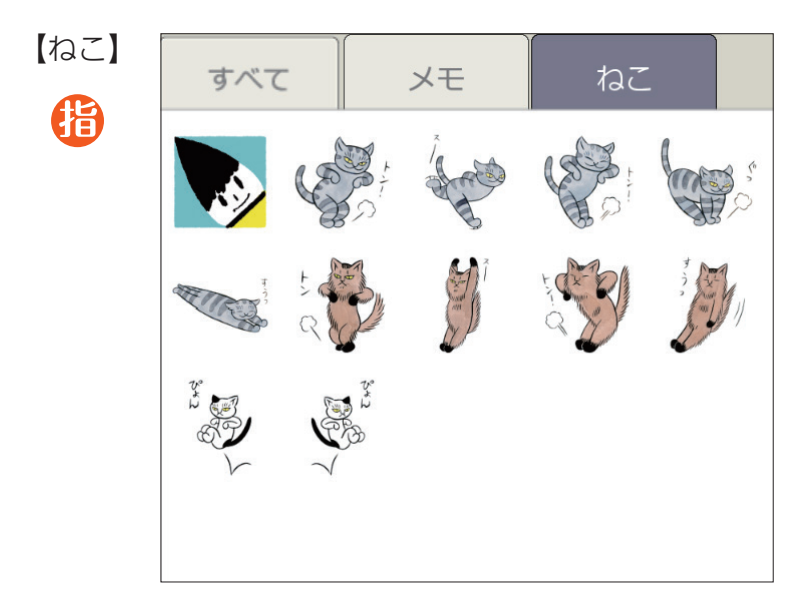

どうぐ **3**

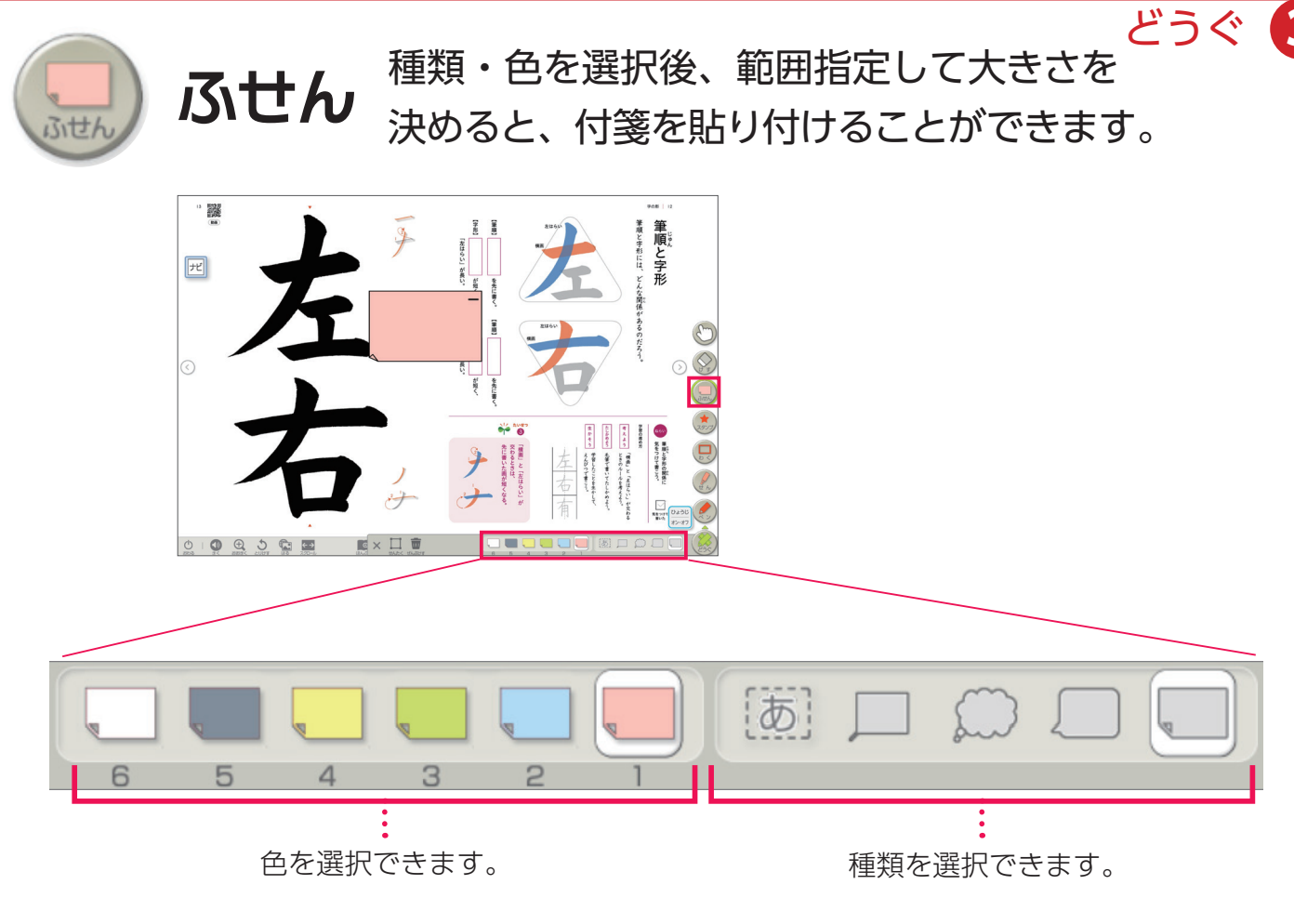

#### ▶ 文字入力

付箋を貼り付けた後、書体や文字の大きさを設定できます。 ※文字を入れないで「けってい」した付箋には、ペンなどで書き込みができます。

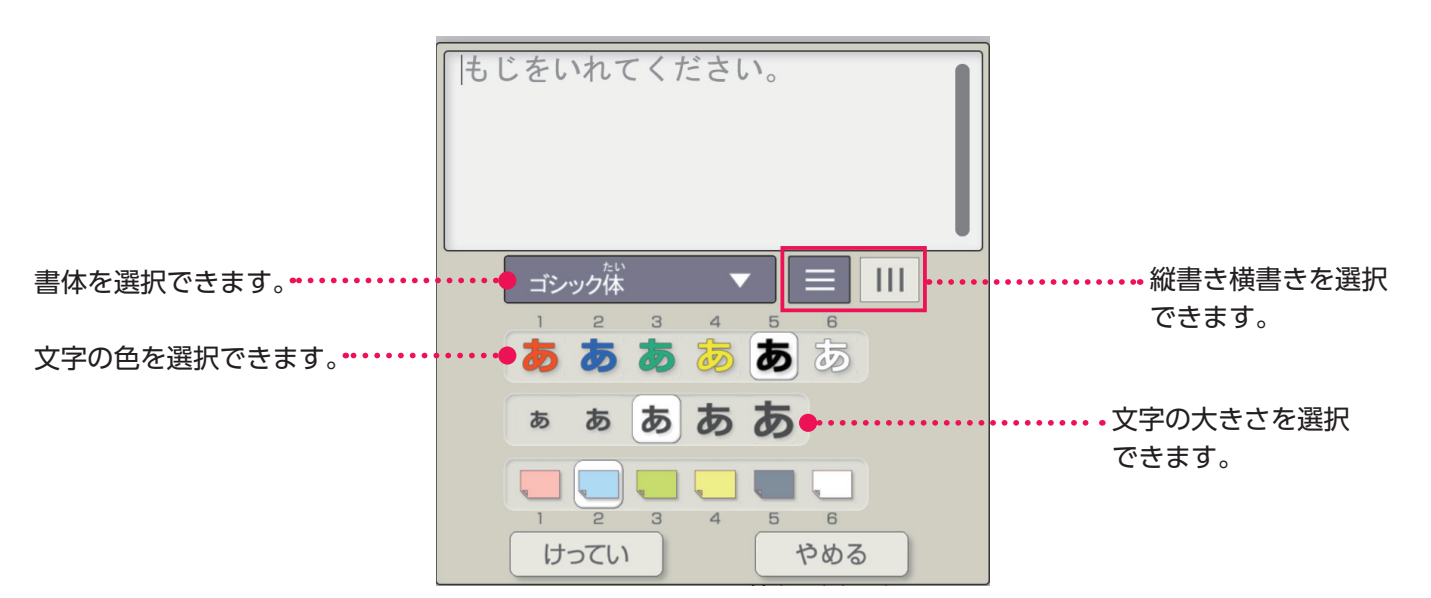

#### ▶ 付箋を消す場合

付箋を消すには、「どうぐ」の (い)を選択し、 作成した付箋を押すと、 而 が表示され、付箋 を消すことができます。

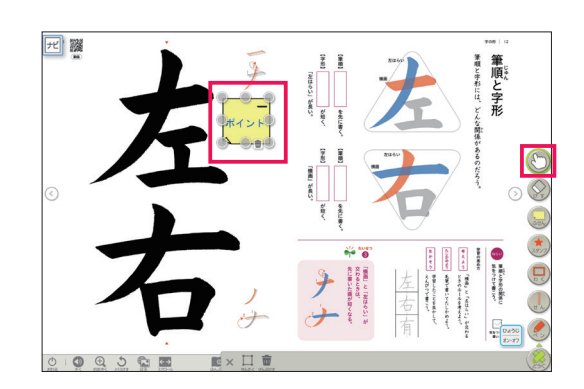

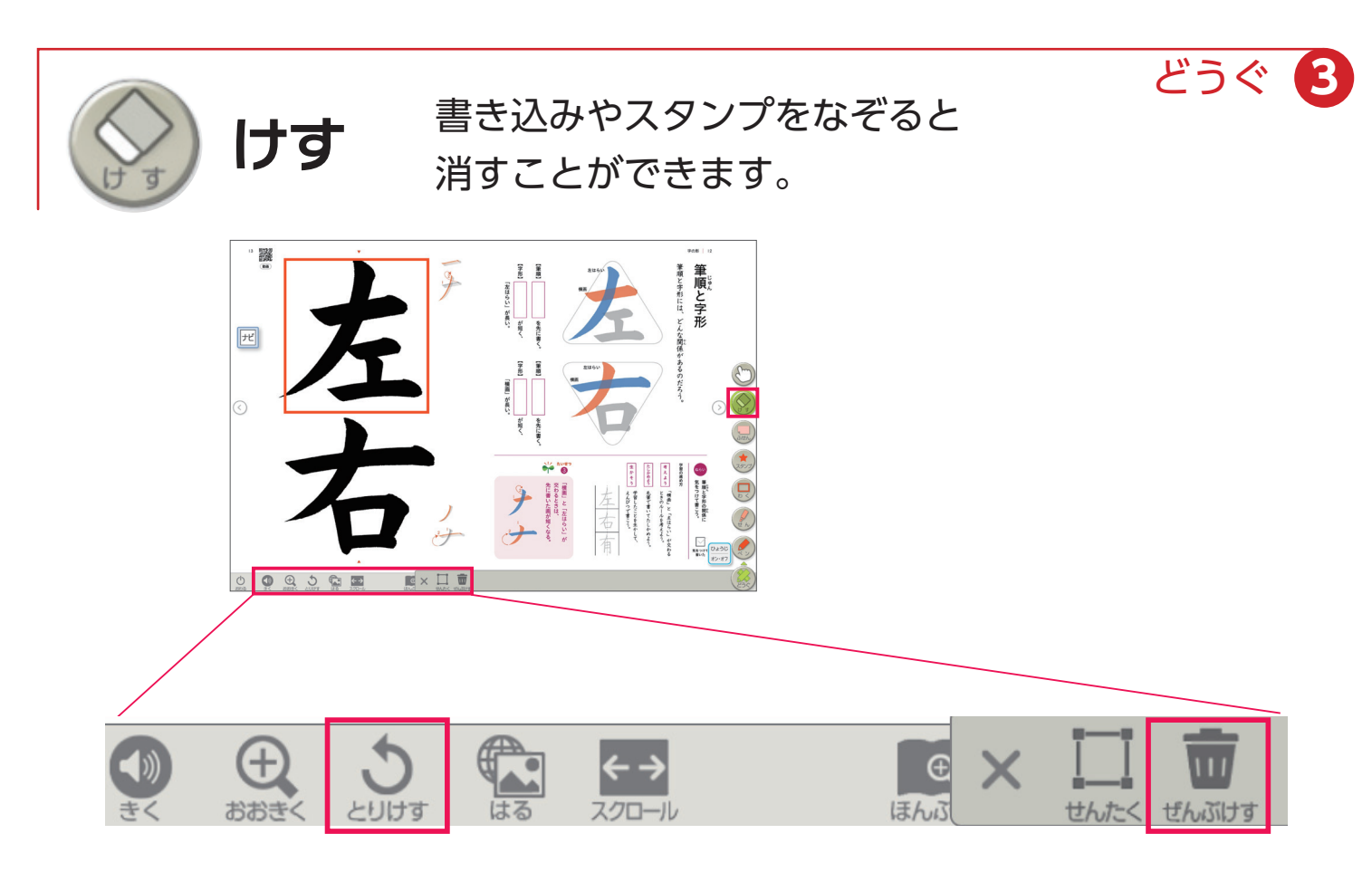

#### **▶けす以外の機能で、書き込みなどを消す方法**

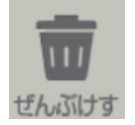

表示されているページ上の書き込みをすべて消すことができます。

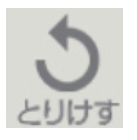

1つ前の状態に戻ります。

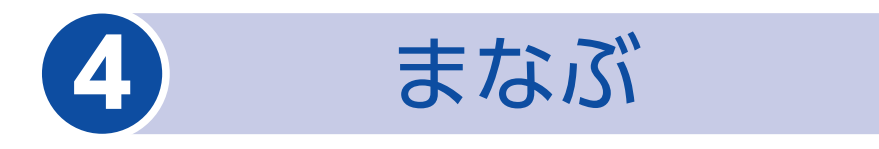

「まなぶ」を押すと、下のようなボタンが表示されます。 「まなぶ」をしまう場合は、再度「まなぶ」を押してください。

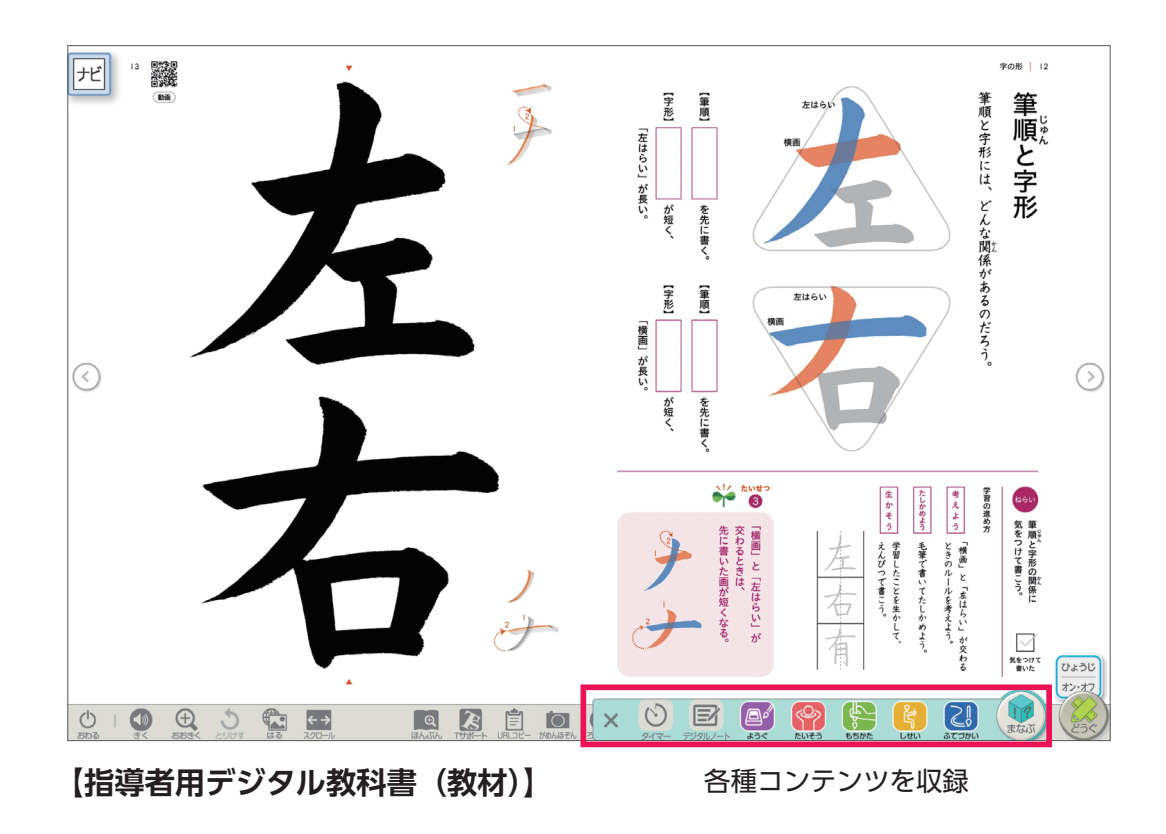

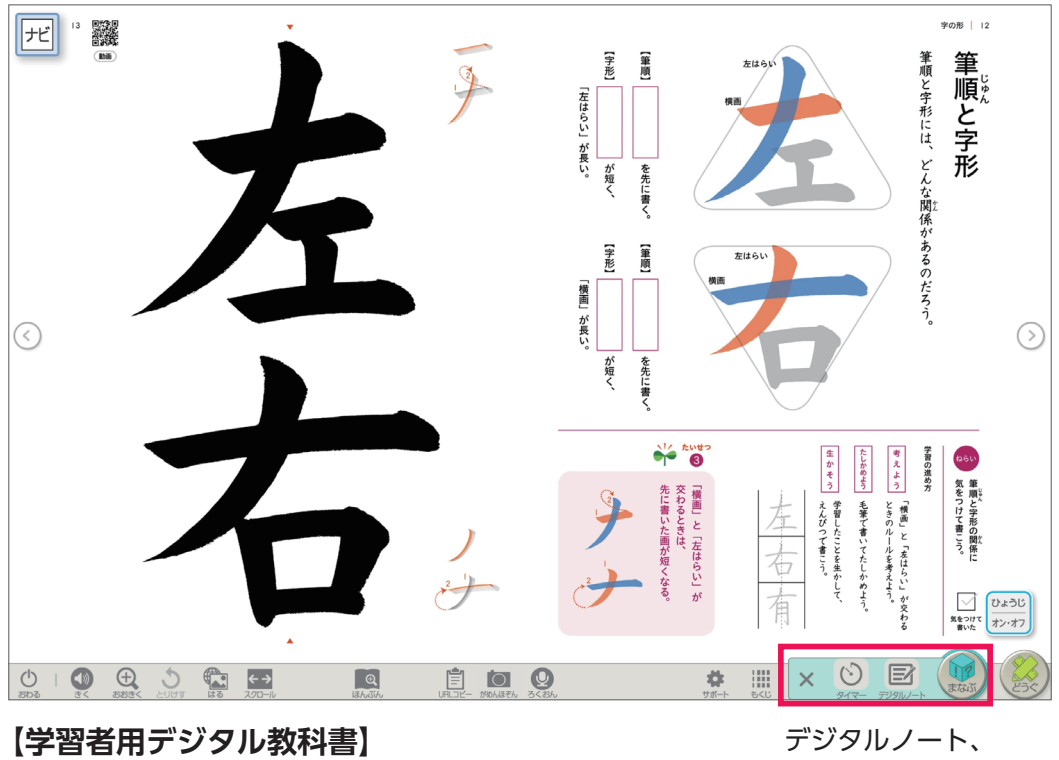

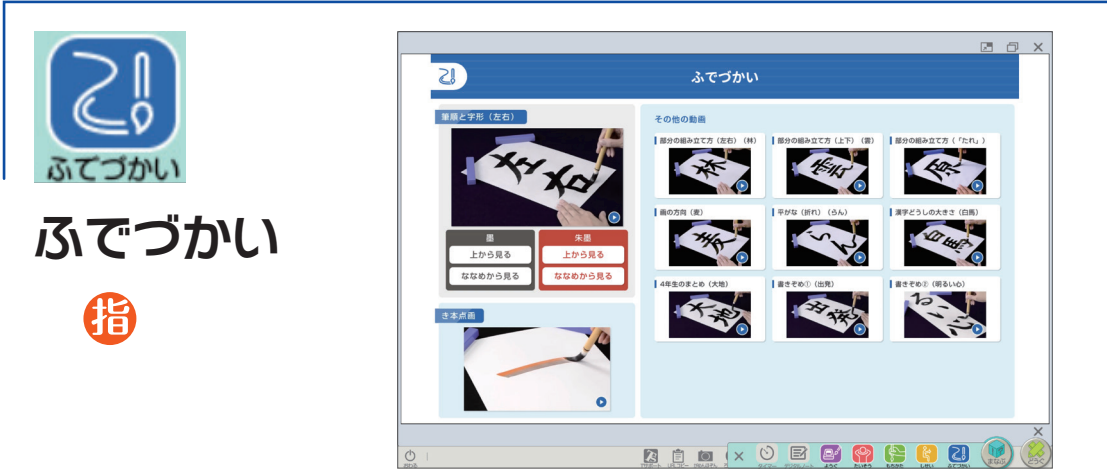

筆使いを動画で確認でき ます。

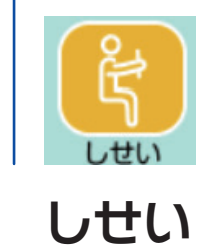

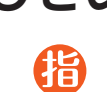

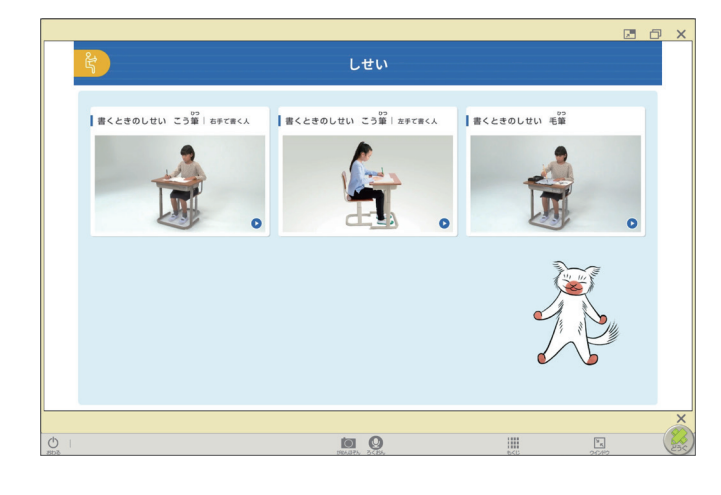

文字を書く時の姿勢を確 認できます。

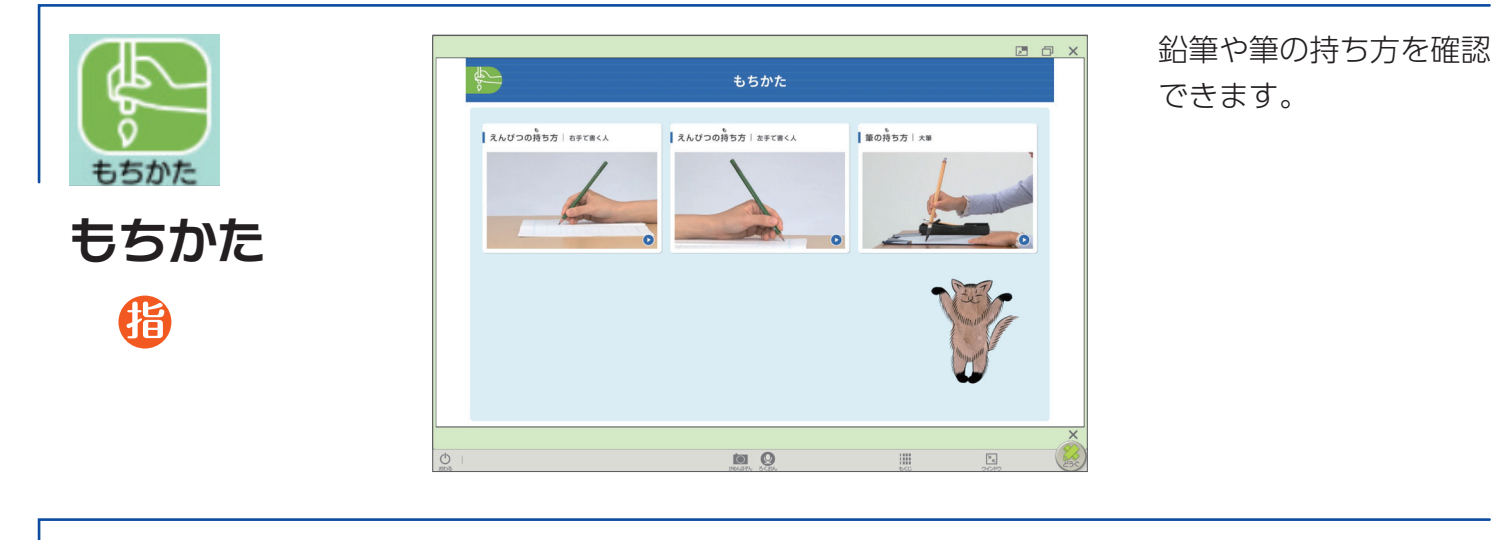

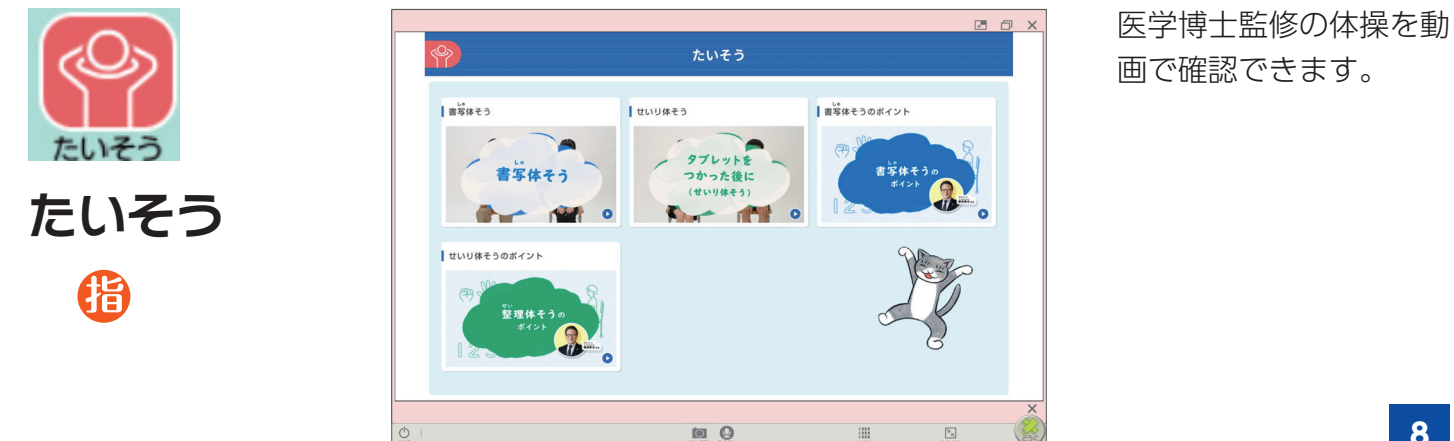

**8**

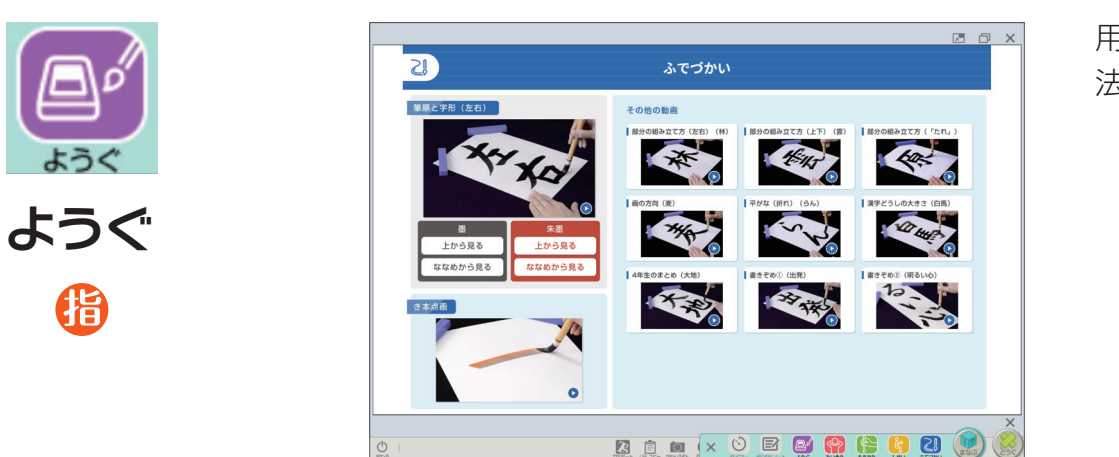

用具の準備や片付けの方 法を確認できます。

様々な場面で使用できるコンテンツを収録しています。

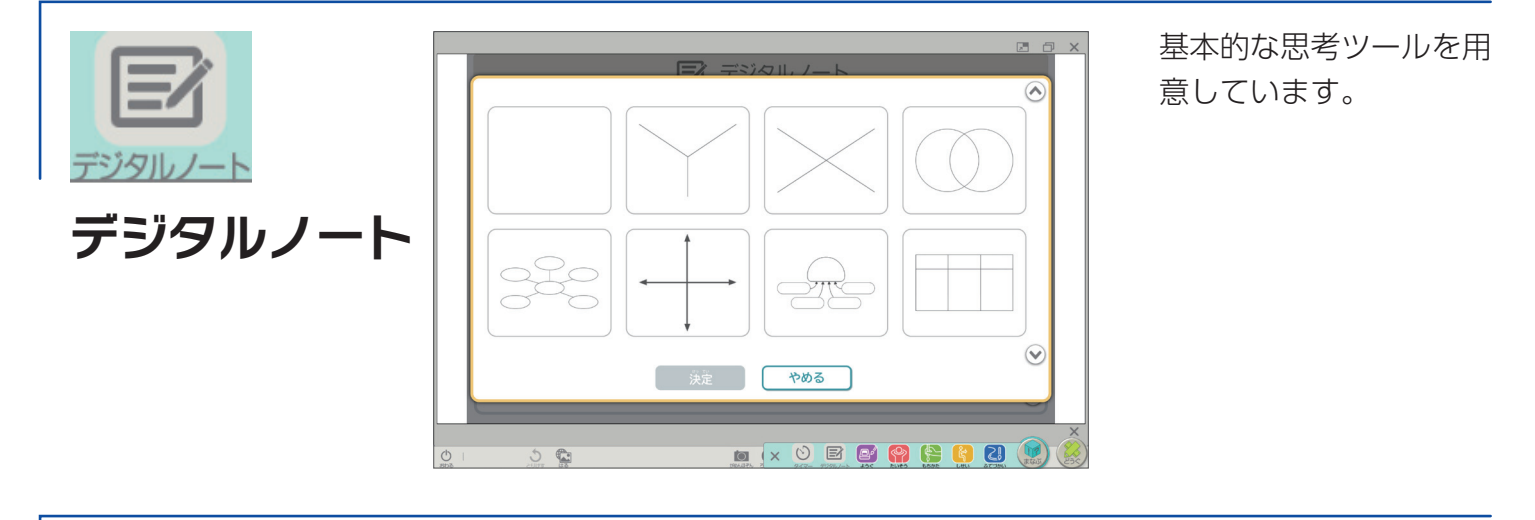

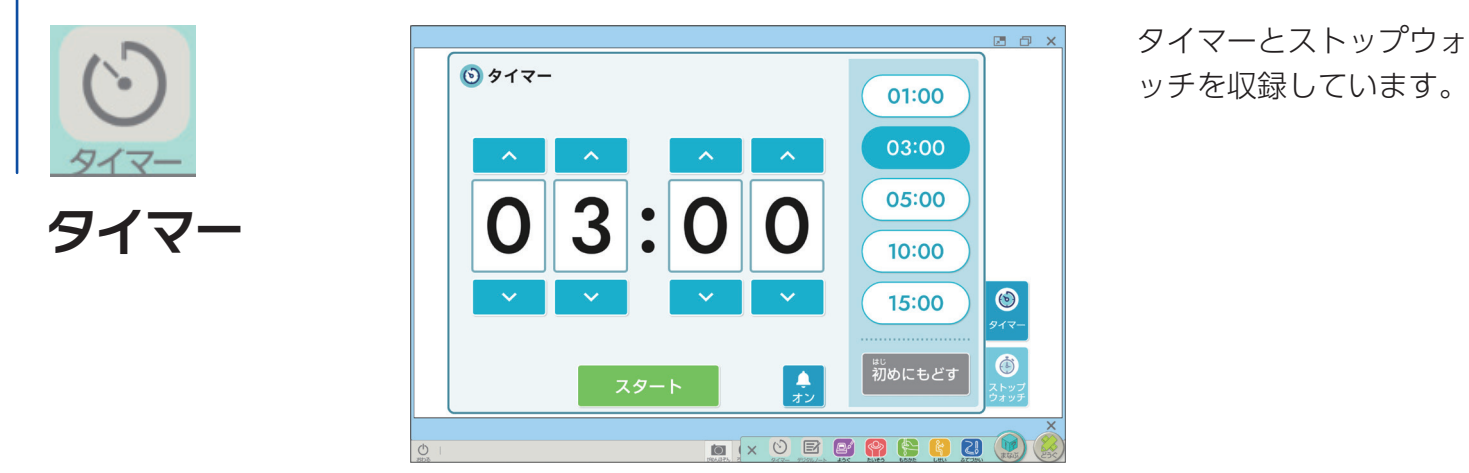

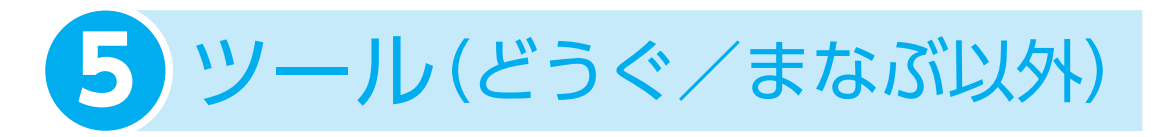

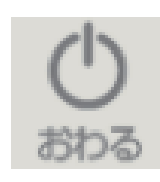

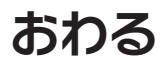

**きく**

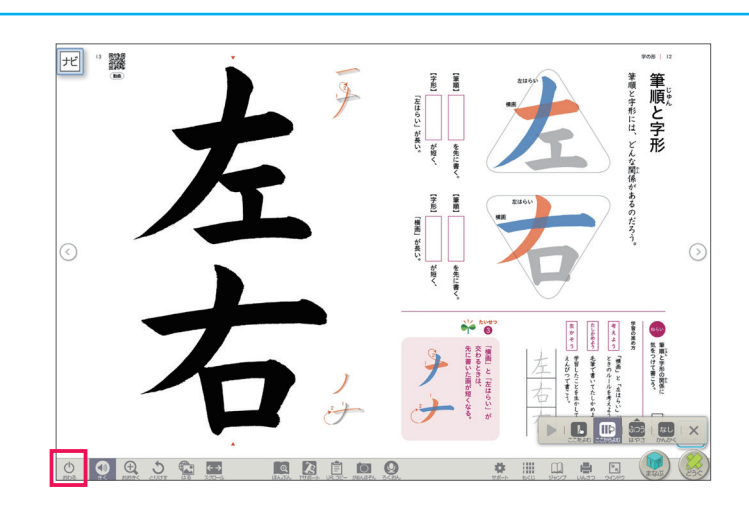

デジタル教科書を終了 するときに使います。 「おわる」以外の方法 で終了すると、書き込 みなどの保存がされな い場合があります。

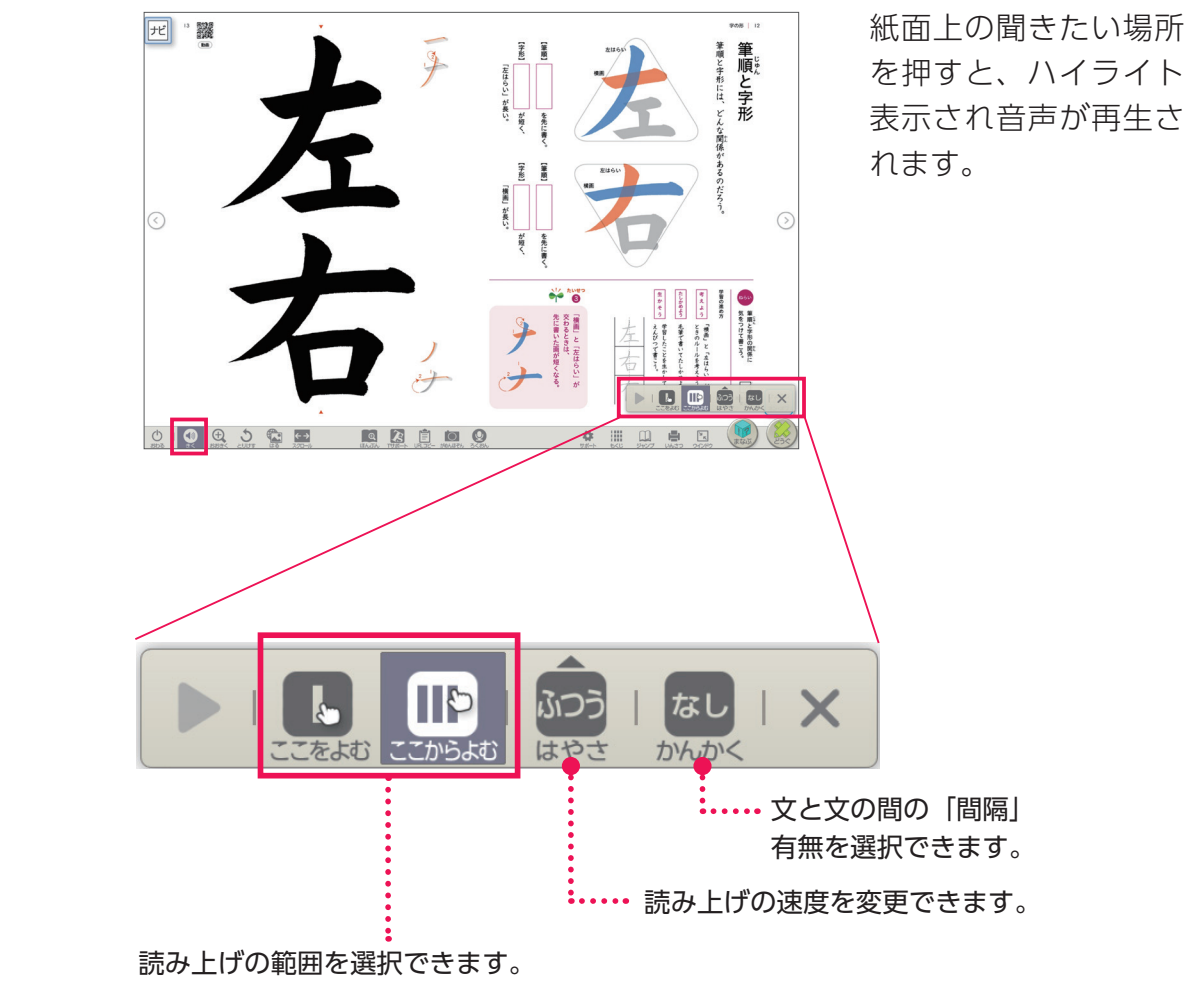

「ここをよむ」は、1文単位で再生できます。 「ここからよむ」は、まとまりの最後まで再生されます。

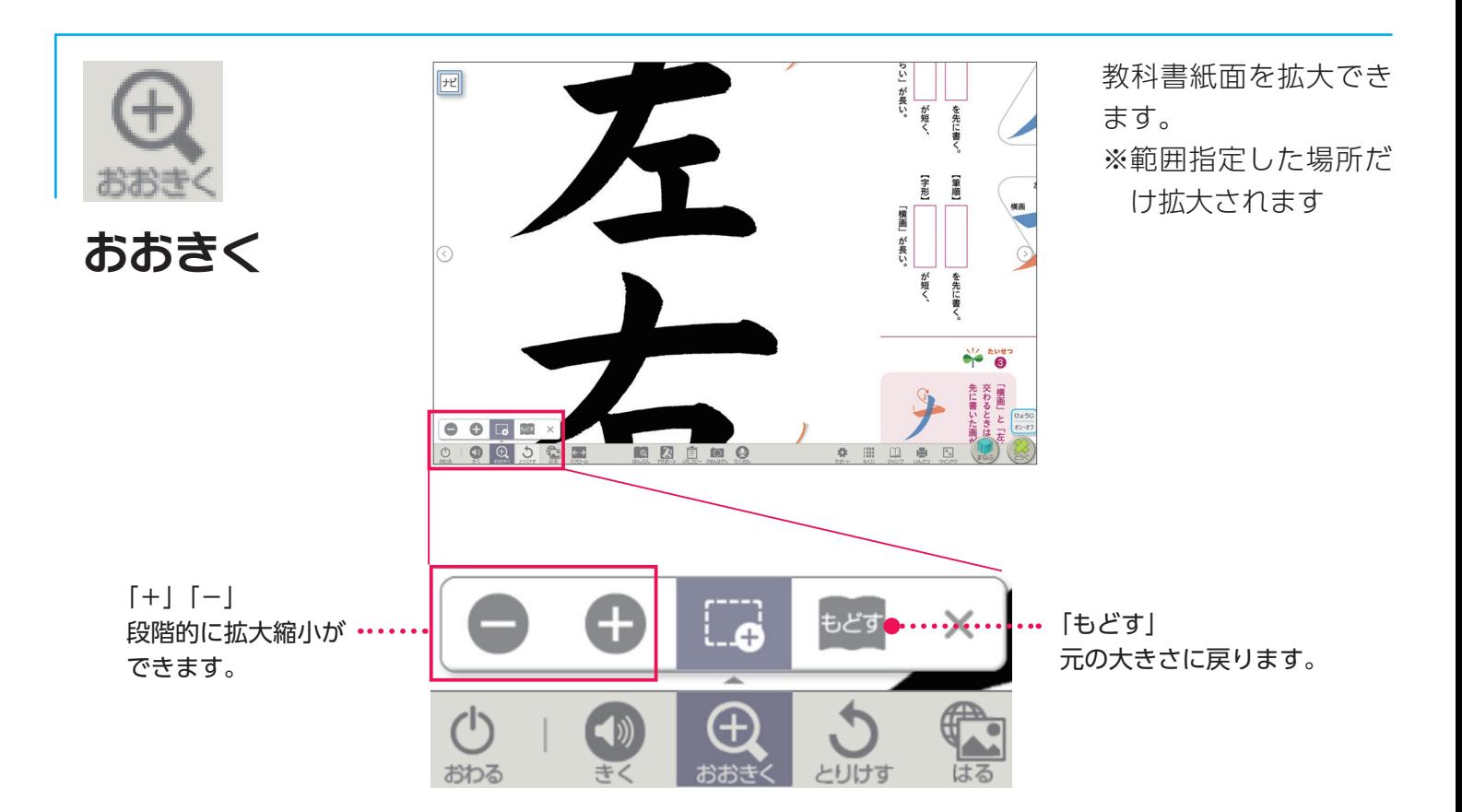

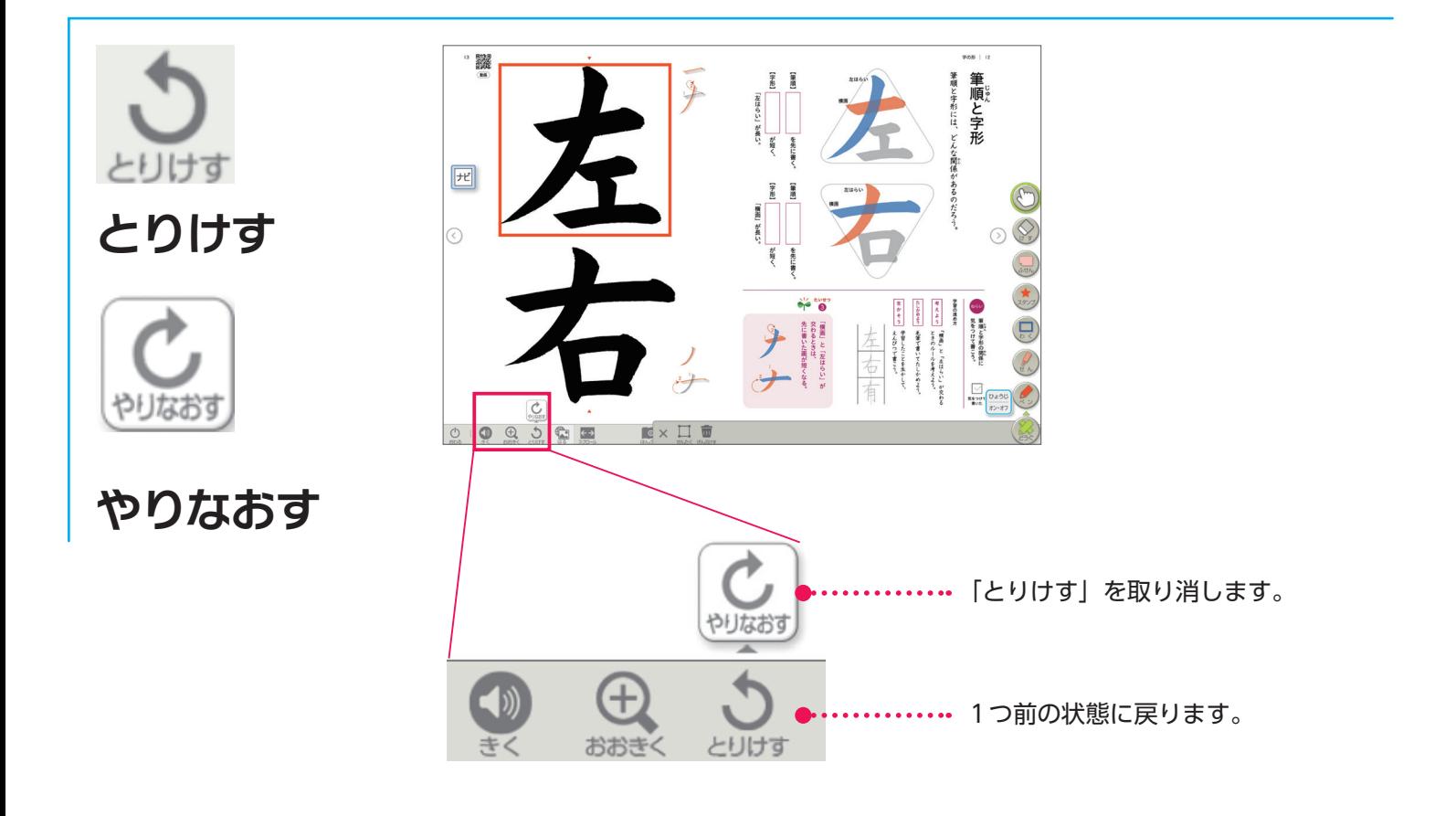

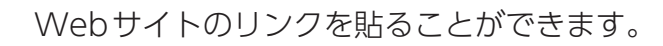

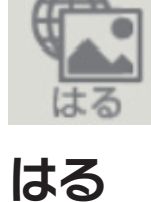

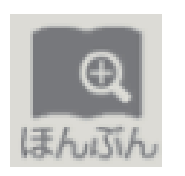

リフロー表示が可能です。各種設定をすることで、それぞれが 見やすい大きさや書体に変更できます。

**ほんぶん**

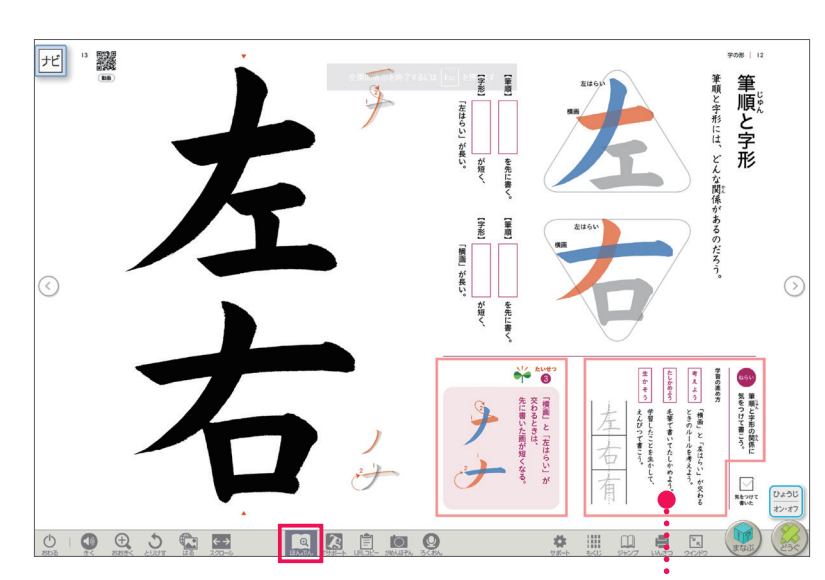

「ほんぶん」を押すと、 教科書紙面の該当箇所 が赤枠で囲まれます。

確認したい赤枠内を押 すと、本文などが大き く表示されます。

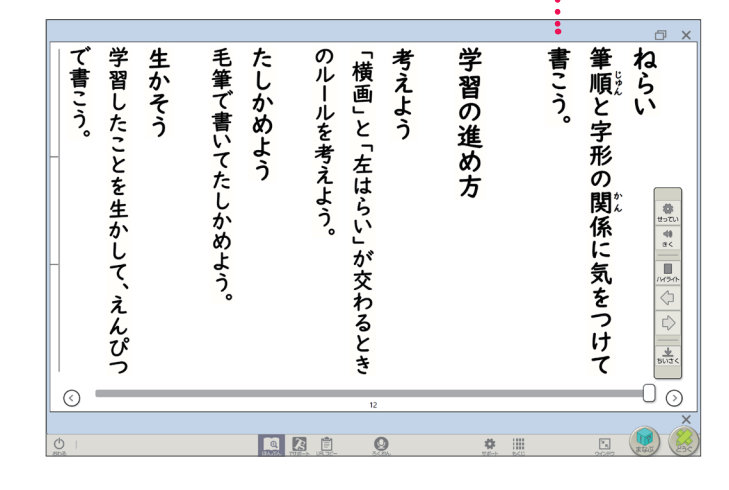

「せってい」を押すと、 書体や文字・背景色を すぐに変更できます。

a x 生かそう ■ 竺 <u>b 〜 ね</u><br>かち書き りい のルールを考えよう。 。☆ ◎色 ◎文 ◎ ◎色 ڪھر 学習したことを生かして、えんぴつ 毛筆で書いてたしかめよう。 で書こう。 たしかめよう 分かち書き - 戦将部 - ヨシッグ<br>- オン - オフ<br>- 48 ▼ - | +<br>- 1.25 - | + 、<br>普体<br>文字を太く<br>天きさ 前窗 縦書き/横書き 、<br>行の広さ **設計: 模素:**  $\frac{1}{2}$ ふりがね 字  $\begin{array}{|c|} \hline \mathbf{B} & \mathbf{B} \\ \hline \mathbf{B} & \mathbf{B} \\ \hline \mathbf{B} & \mathbf{B} \\ \hline \mathbf{B} & \mathbf{B} \\ \hline \mathbf{B} & \mathbf{B} \\ \hline \mathbf{B} & \mathbf{B} \\ \hline \mathbf{B} & \mathbf{B} \\ \hline \mathbf{B} & \mathbf{B} \\ \hline \mathbf{B} & \mathbf{B} \\ \hline \mathbf{B} & \mathbf{B} \\ \hline \mathbf{B} & \mathbf{B} \\ \hline \mathbf{B} & \mathbf{B} \\ \hline \mathbf{$ .<br>*วับ* 588<br>เกษติพิษา 【篇者】皆篇】 **福富 雷 ( 富 )**  $\frac{1}{\sqrt{2}}$ 文字 首篇 ふりがね ハイライト 鐘 业<br>suz 設定リセット  $\odot$  $\odot$ ٦ QQQ  $\overline{Q}$  $\begin{array}{|c|} \hline \Xi_1 \\ \hline \Xi_2 \\ \hline \Xi_3 \\ \hline \Xi_4 \\ \hline \Xi_5 \\ \hline \Xi_6 \\ \hline \Xi_7 \\ \hline \Xi_8 \\ \hline \Xi_7 \\ \hline \Xi_8 \\ \hline \Xi_7 \\ \hline \Xi_7 \\ \hline \Xi_8 \\ \hline \Xi_7 \\ \hline \Xi_7 \\ \hline \Xi_8 \\ \hline \Xi_7 \\ \hline \Xi_7 \\ \hline \Xi_7 \\ \hline \Xi_7 \\ \hline \Xi_7 \\ \hline \Xi_7 \\ \hline \Xi_7 \\ \hline \Xi_7 \\ \hline \Xi_7 \\ \hline \Xi_7 \\ \hline$ 幸 田

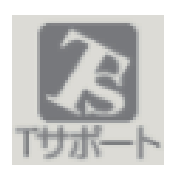

学習指導書に収録している硬筆ワークシートや毛筆原寸大資 料などのデータを収録しています。

# **T サポート** 6

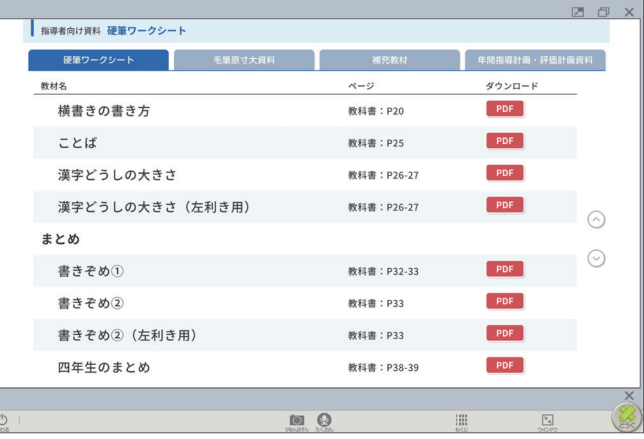

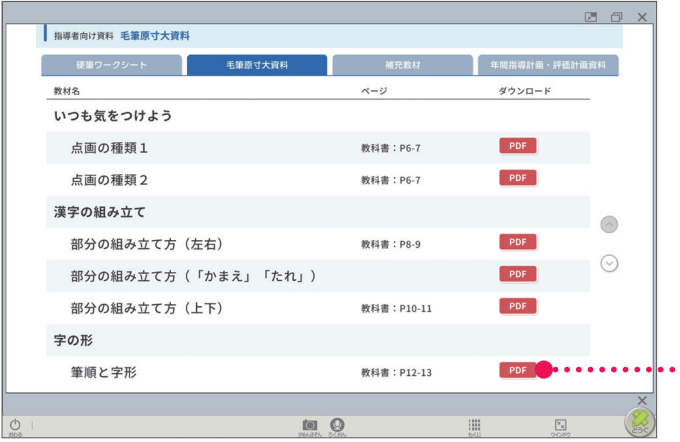

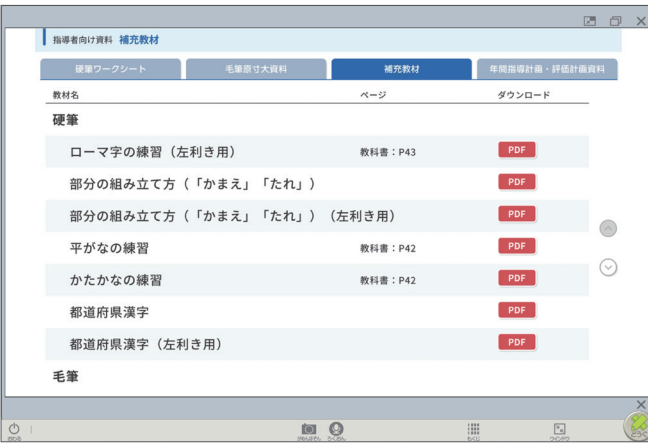

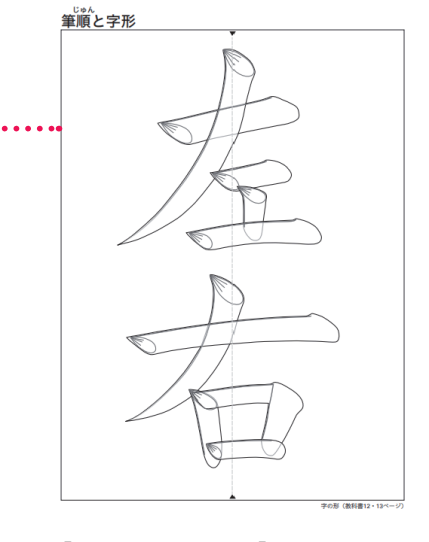

【毛筆原寸大資料】(抜粋)

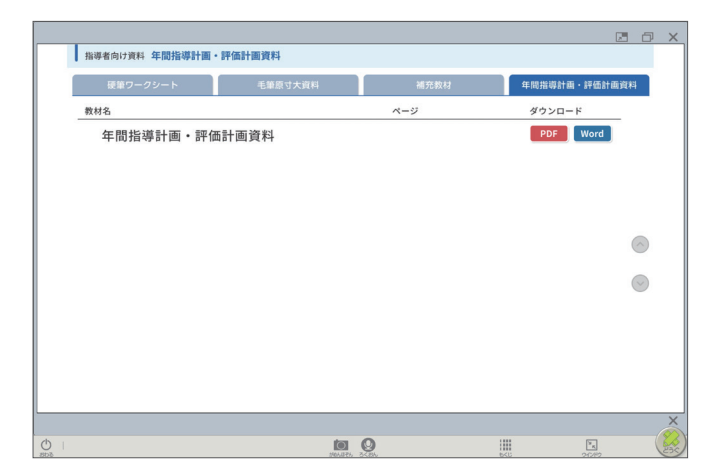

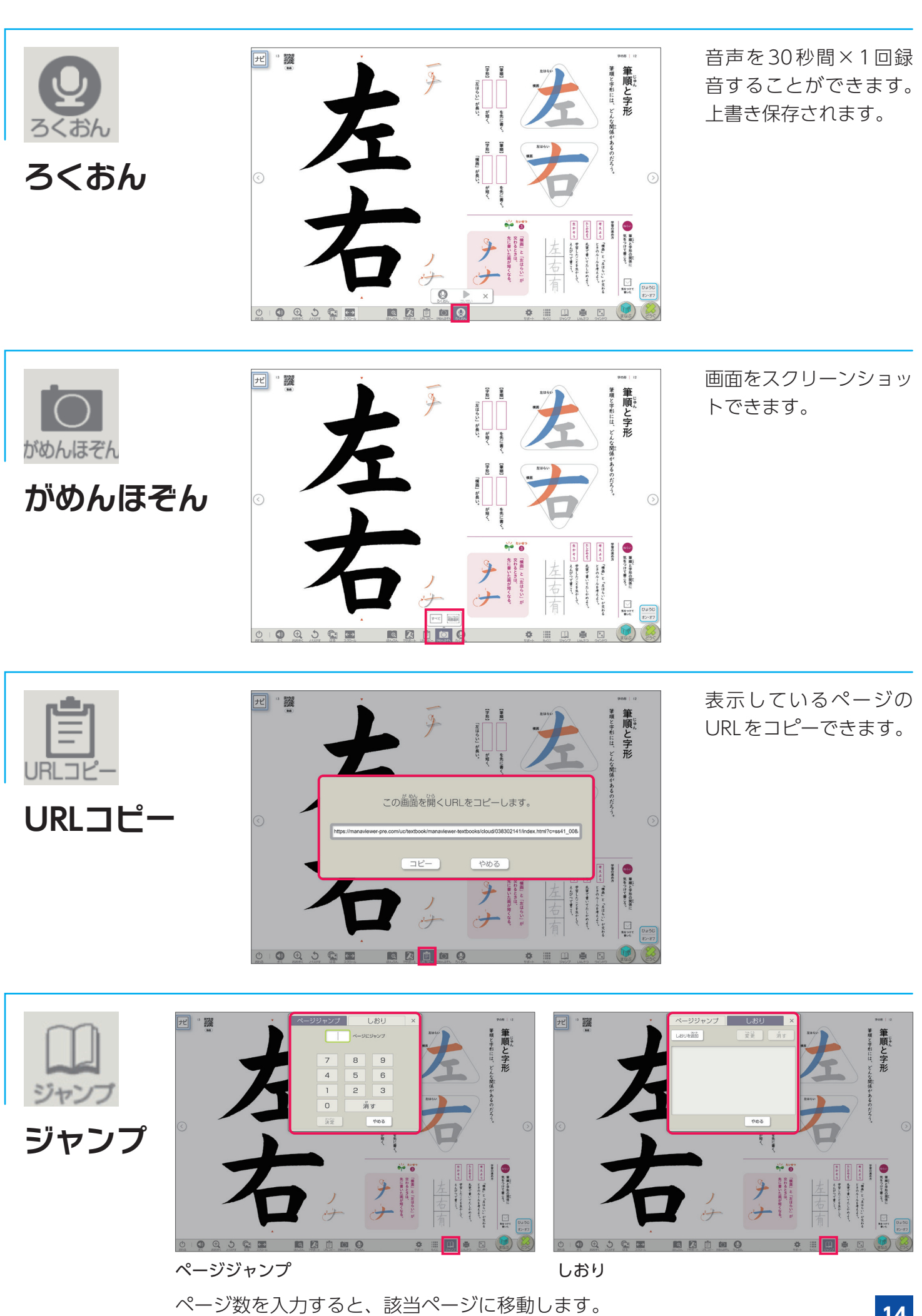

また「しおり」を使うと、保存したページをすぐに開くことができます。

**14**

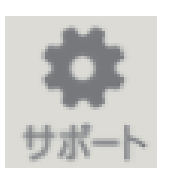

それぞれの「読みやすさ」や「見やすさ」「使いやすさ」に応 じた設定ができます。

**サポート**

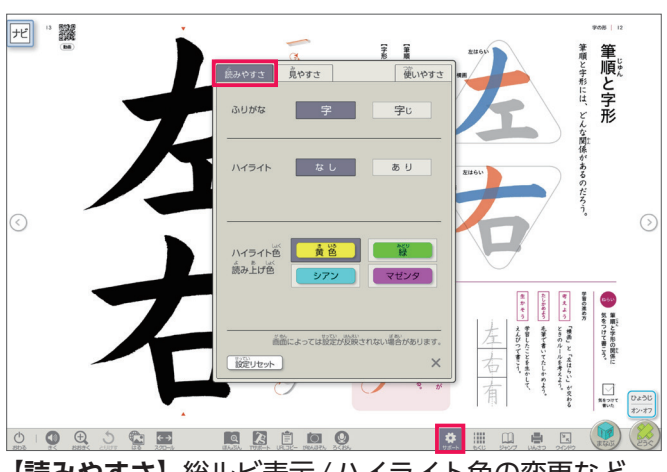

**【読みやすさ】**総ルビ表示/ハイライト色の変更など

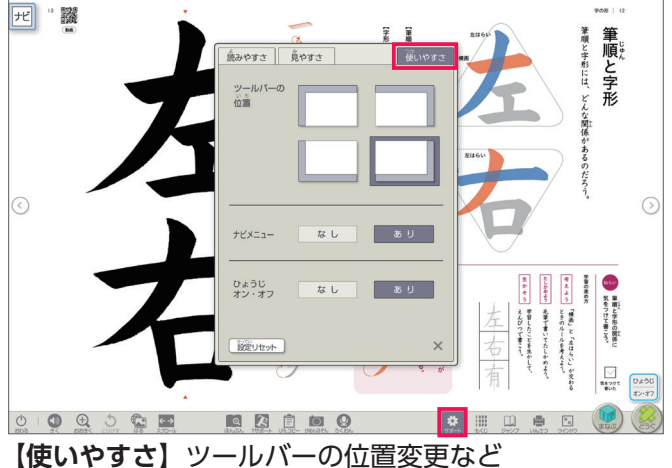

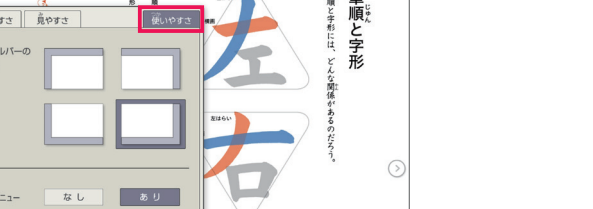

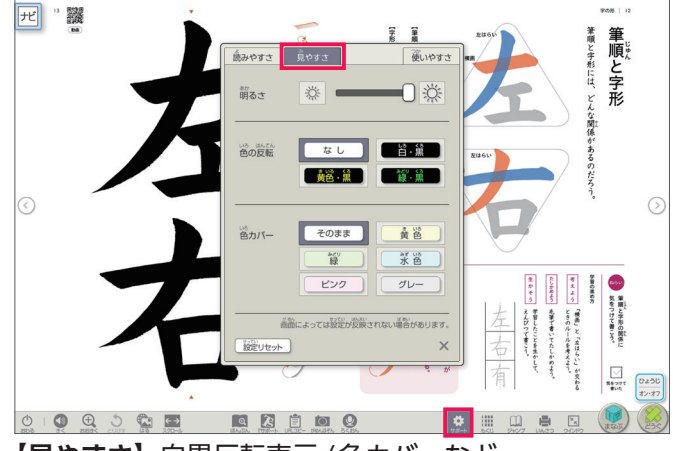

**【見やすさ】**白黒反転表示/色カバーなど

# ■その他のツール

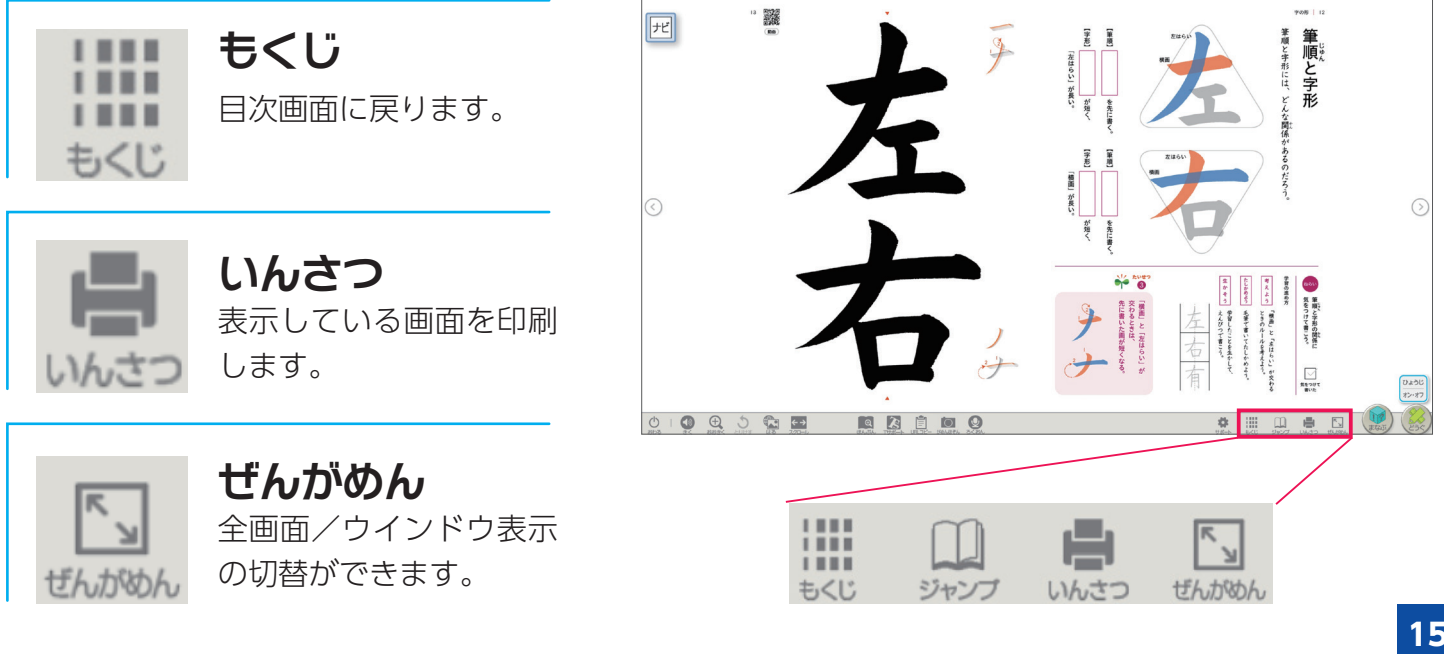